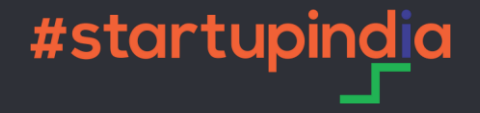

# Startup DPIIT Recognition Application on National Single Window System

### Registration on [National Single Window System](https://www.nsws.gov.in/) (NSWS)

www.nsws.gov.in

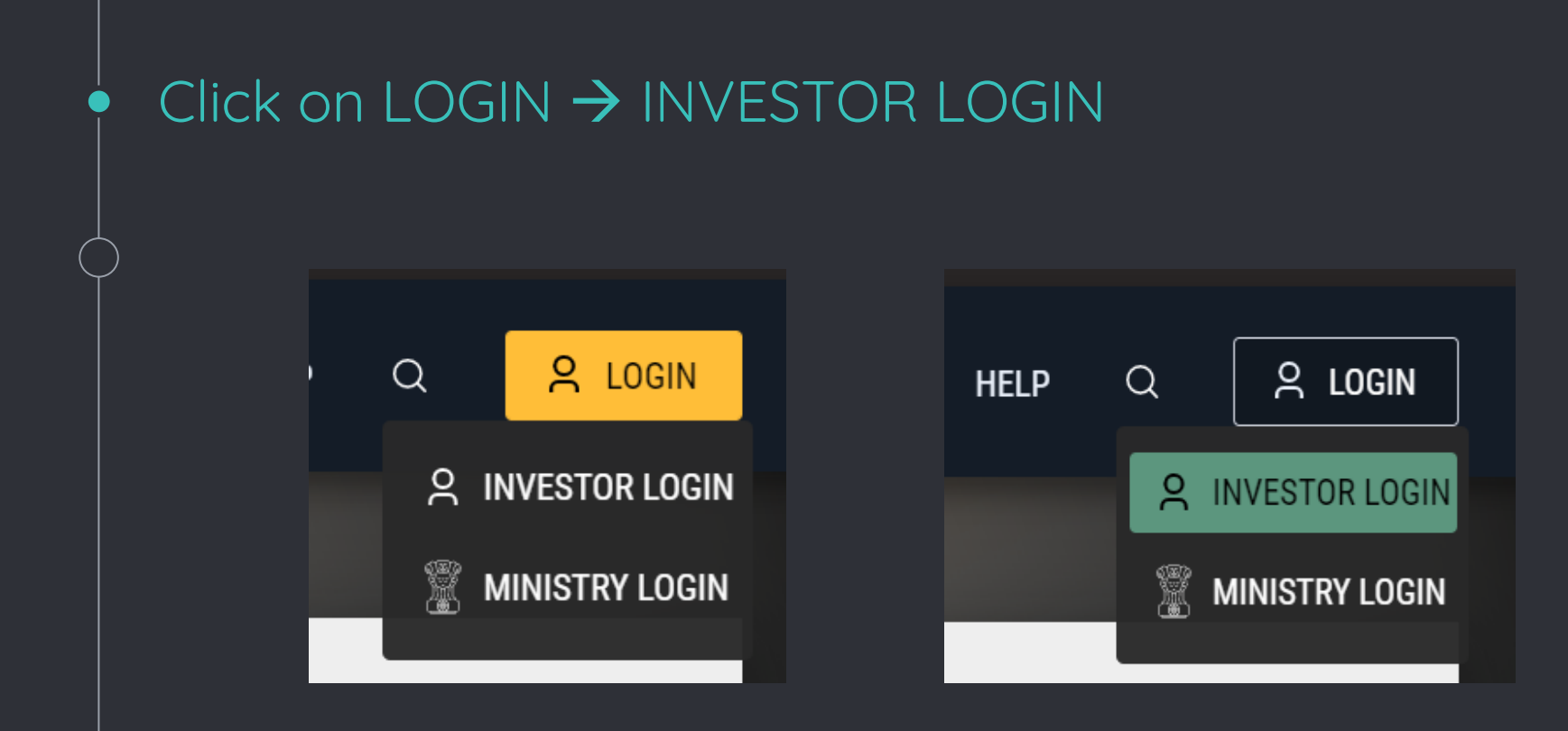

#### If not registered, click on Register  $\bullet$

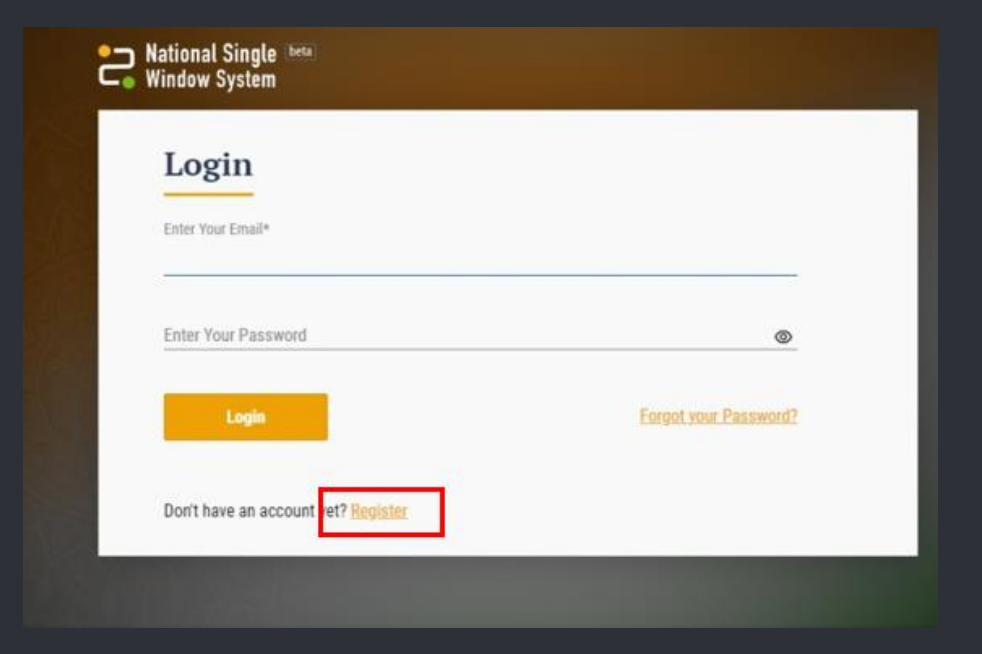

## Registration as a Startup on NSWS

www.nsws.gov.in

Add 'Registration as a Startup' to the Approvals on the NSWS Dashboard

Click on  $\rightarrow$  Add More Approval  $\rightarrow$  Central Approvals

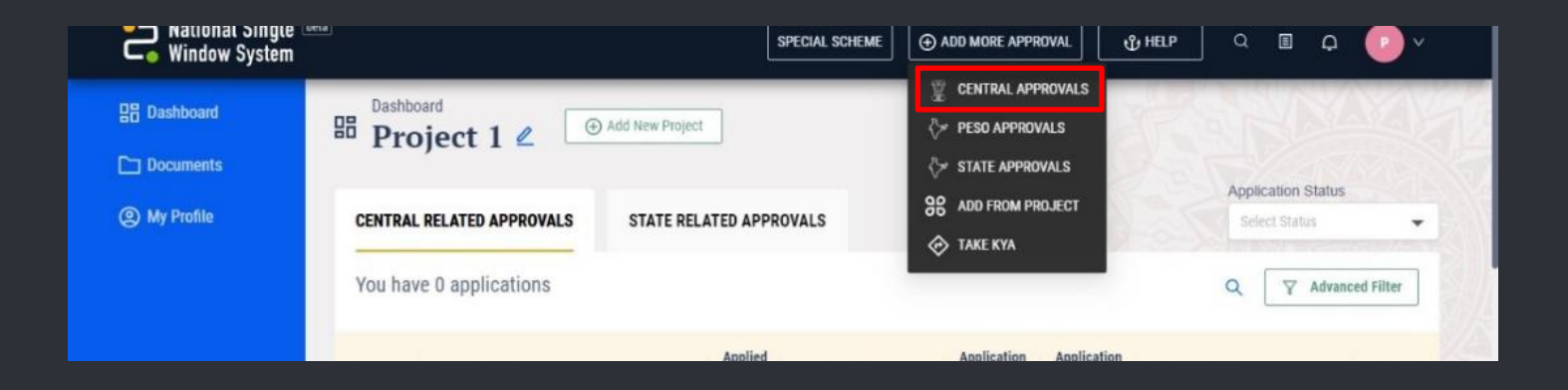

#### Search for 'Registration as a Startup'  $\bullet$

#### Click on  $\rightarrow$  Add to My Approvals

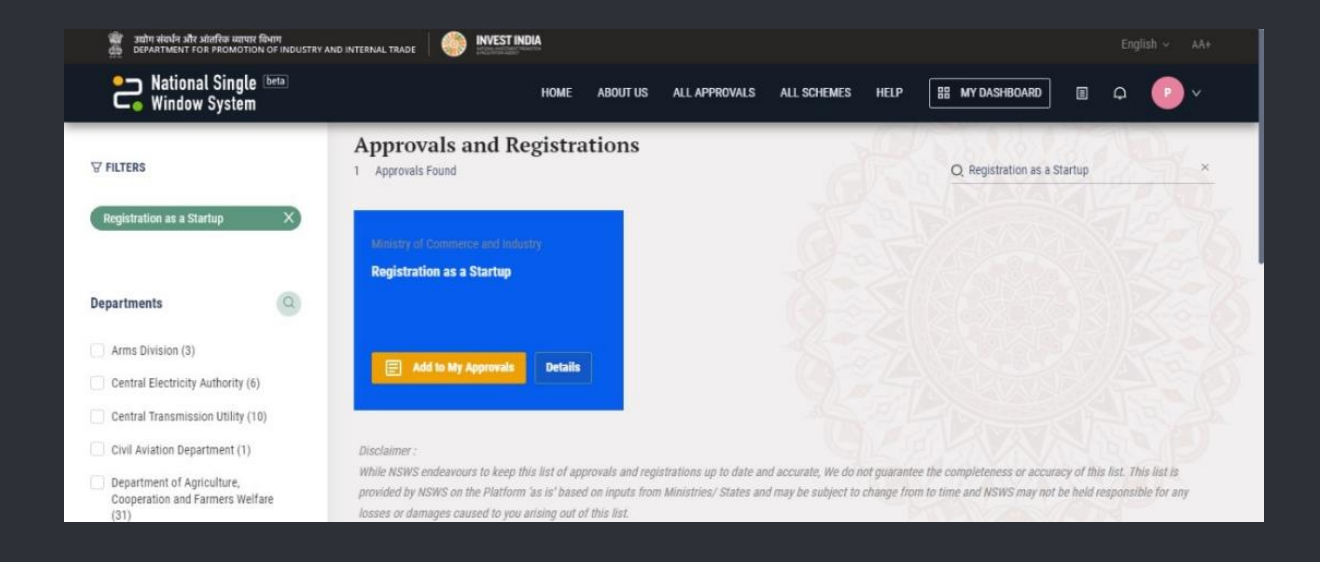

### Startup Application Form

www.nsws.gov.in

#### Fill the application form  $\bullet$

Click on → Apply Now → Common Registration Form → Startup Recognition by DPIIT

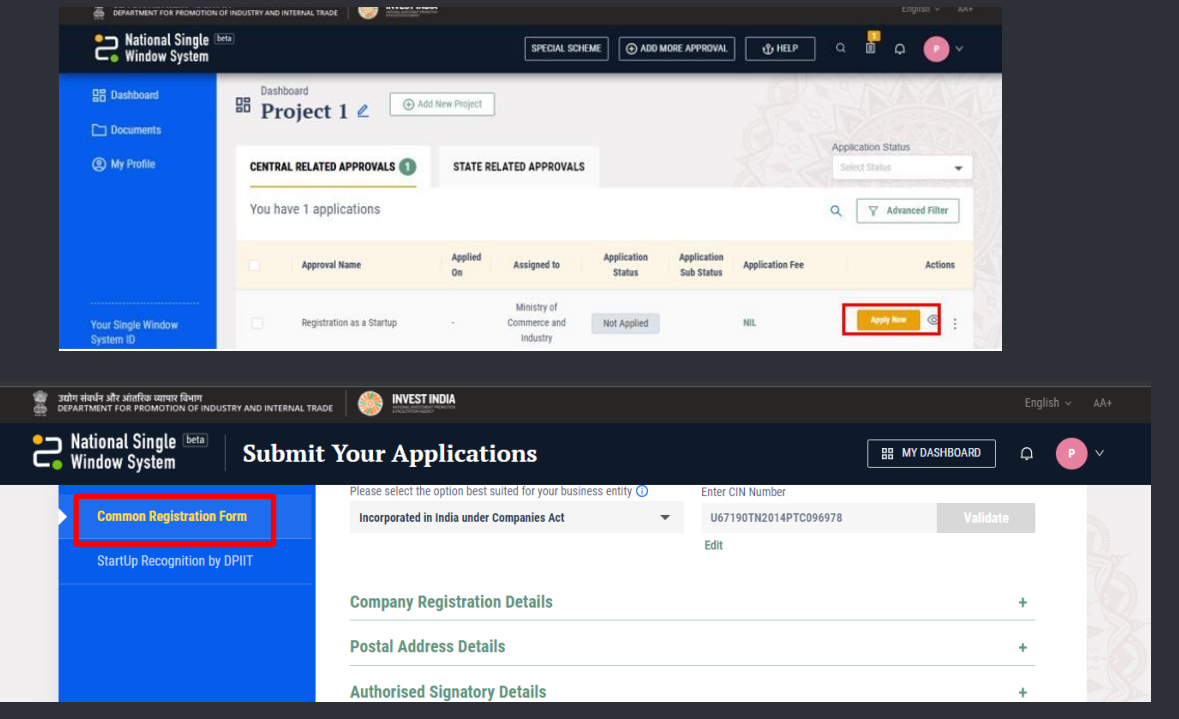

#### Register on [Startup](https://www.startupindia.gov.in/content/sih/en/home-page.html) India portal

www.startupindia.gov.in

Once the application has been submitted on the NSWS portal, if marked rejected the startup can apply again through Startup India website.

#### Click on  $\rightarrow$  LOGIN  $\rightarrow$  Unable to Log in?

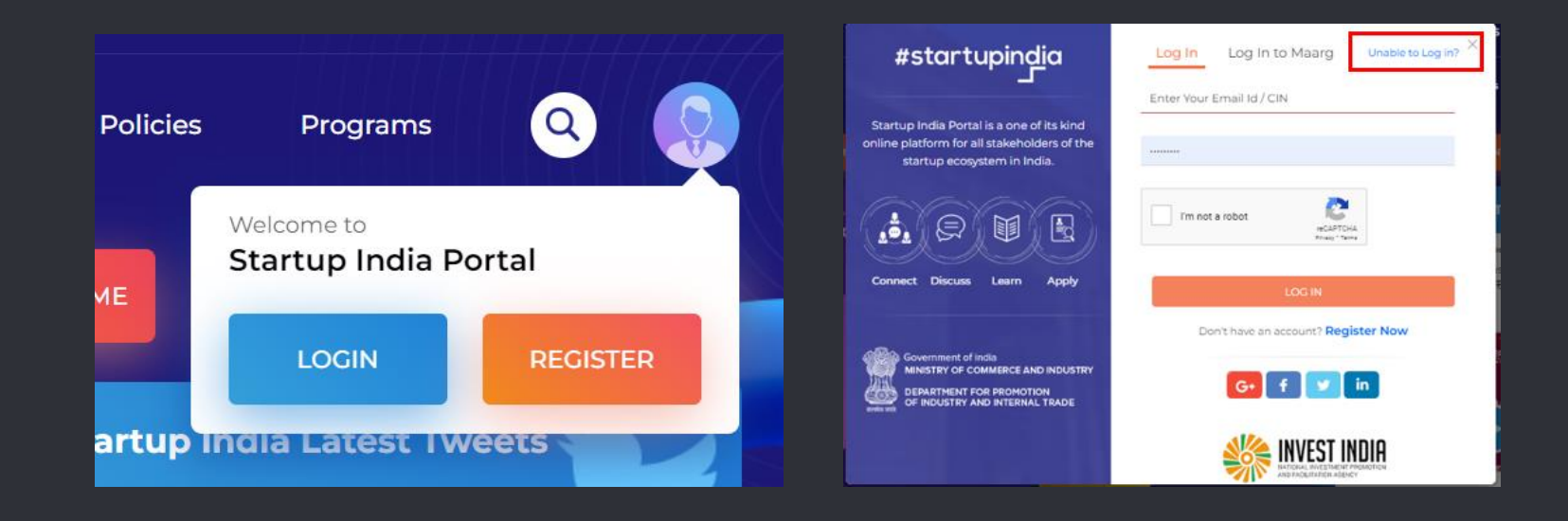

#### Click on Click here  $\rightarrow$  Enter CIN/Email of Authorized Representative  $\rightarrow$ Enter OTP received on email to reset password

#### × sle to Lo #startupindia Log In to Maarg Unable to Log in? Loa In Frequently Asked Questions for Log in Issues: · I had an account on www.startupindia.gov.in but I'm unable to Forgot your Password log in now Startup India Portal is a one of its kind www.witewite.is by select the forgot password Enter Your Email Id / CIN online platform for all stakeholders of the option. Click here to reset your password and continue with your startup ecosystem in India. chun India inurrow I am unable to log in with my CIN **SUBMIT** This is probably because you have registered your company with a E. different email ID. Please use the forgot password option with CIN details to retrieve the email ID which your CIN is mapped to. Connect Discuss . I made an account previously, but I do not remember my **Apply** email ID and I don't have a CIN: Please create a new account OR email us at dippstartups(at)nic(dot)in and share your Company Name with us so mment of India that we can help you to access your old account. **IINISTRY OF COMMERCE AND INDUSTRY** DEPARTMENT FOR PROMOTION OF INDUSTRY AND INTERNAL TRADE

\* Keep a note of the Password as you would need this to manage your account on startupindia.gov.in

## 5

#### Accessing your Application

www.nsws.gov.in / www.startupindia.gov.in

On the NSWS dashboard click on the form row to access the application form. It will display the application status and allocated DPIIT number "Processing Detail" section of the Application Form Interface.

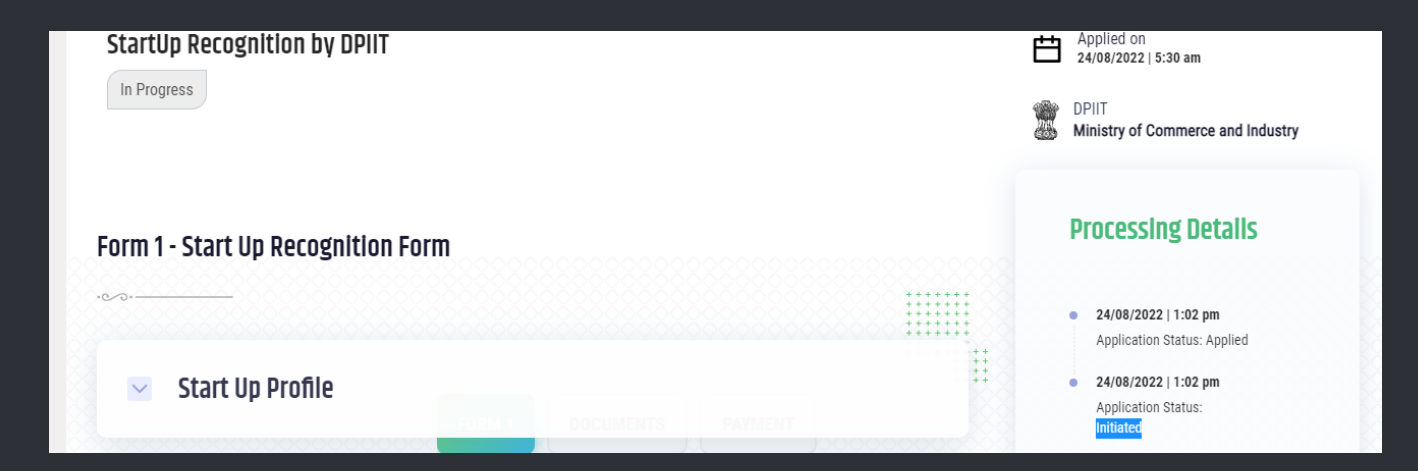

The Processing Details section will show any communication from Startup India and if your application has been approved it will also have your Recognition Certificate Number

On the Startup India dashboard click on DPIIT Recognition button. It will display the application status under the Recognition Form Status section.

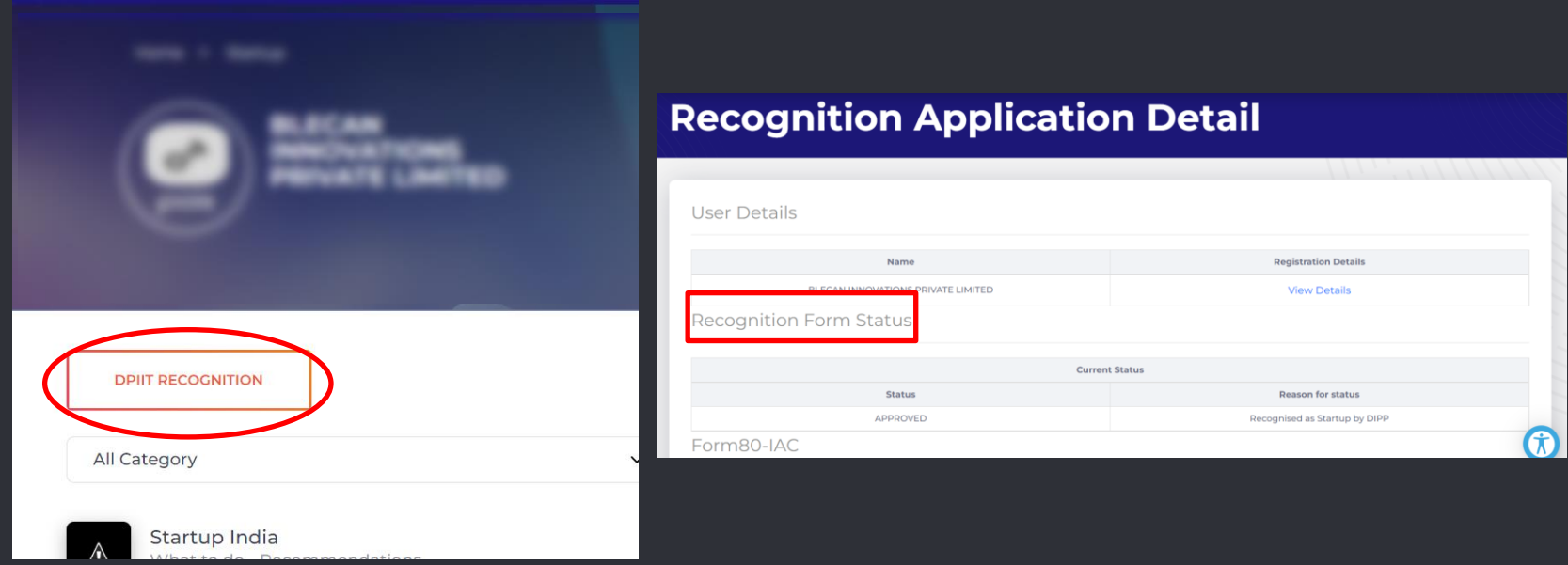

Incase a query is raised on your Application, the application would open on this screen to supply any information asked

#### Download the certificate

6

www.nsws.gov.in / www.startupindia.gov.in

### Download the DPIIT Certificate

The DPIIT startup recognition certificate is accessible through NSWS, Startup India Hub Portal and DigiLocker.

- □ On www.nsws.gov.in, it is added to the Approvals.
- On startupindia.gov.in certificate can be accessed by clicking the 'Verify Certificate' button on the Homepage.
- □ On DigiLocker search for Startup Certificate.